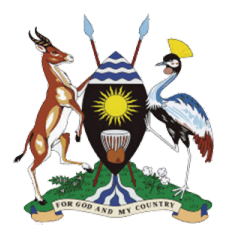

#### **NATIONAL EMERGENCY COORDINATION AND OPERATIONS CENTRE (NECOC) OFFICE OF THE PRIME MINISTER**

**Mobile Data Collection GUIDEBOOK**

## **National Early Warning System Mobile Application**

**Running on Android OS** 

[Version: March 2016]

## Building Uganda's Resilience to Disasters

The mission of the National Emergency Coordination and Operations Centre (NECOC) at the Office of the Prime Minster is to create an effective framework through which Disaster Preparedness and Management is entrenched in all aspects of development processes, focusing on saving lives, livelihoods and the country's resources.

The NECOC is committed to using the latest technology to support evidencebased decision making. The use of mobile technology enables District Disaster Management Committees to provide the latest data and information to the Office of the Prime Minister through the NECOC.

# **Outline**

- 1. Note about the phone
- 2. Introducing the phone
	- The Samsung Galaxy S, GT-7582
- 3. Battery management
- 4. Letting the community know you are using new technology
- 5. The Application:
	- NEWS technology (ODK)
- 6. The DisInventar data for and regular National Early Warning System (NEWS) questionnaire
- 7. Standard Operating Procedures
	- Uploading data
- 8. Tips
- 9. Contacts
- 10. Annex
- Questionnaires available on ODK
- Disaster loss profiling tool (Desinventar)

# Note on the Phone

This phone is property of the Government of Uganda, provided by the United Nations Development Programme (UNDP).

Once a district has signed-out the phone, it is the designated official's responsibility to keep it safe and to use in appropriately.

Do not leave the phone unattended at any time.

#### INTRODUCING THE PHONE SAMSUNG GALAXY S GT-7582

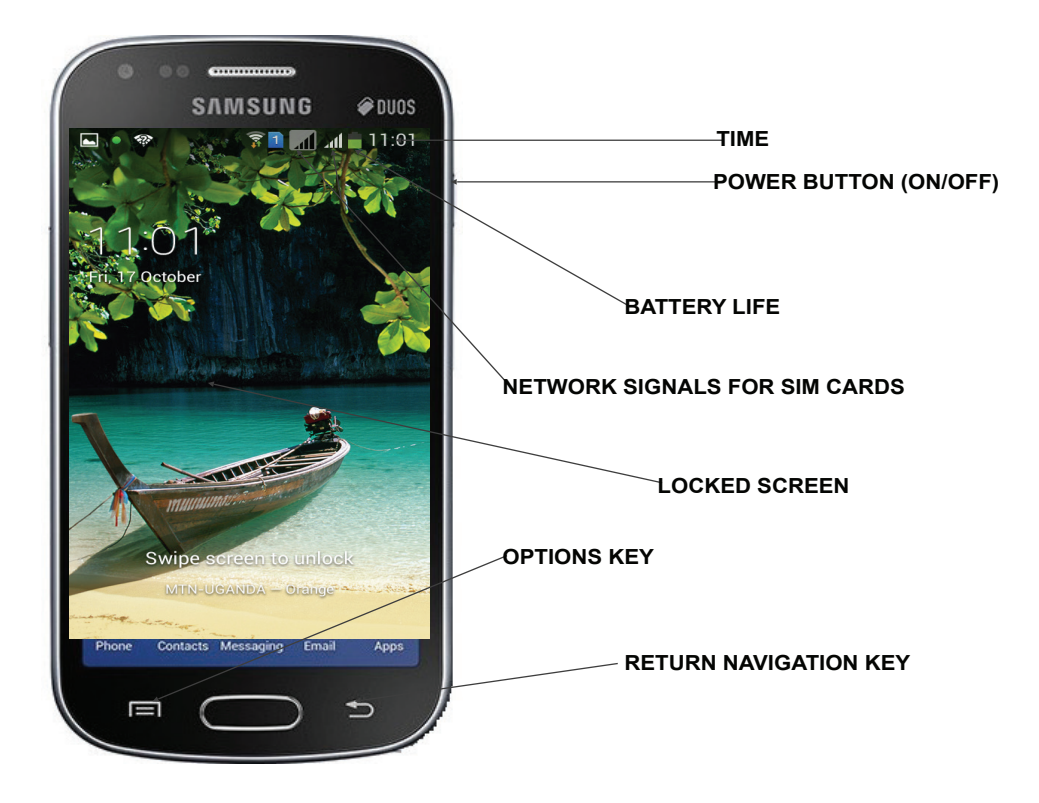

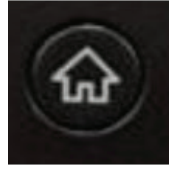

 $\Box$ 

### Home

#### **WIFI**

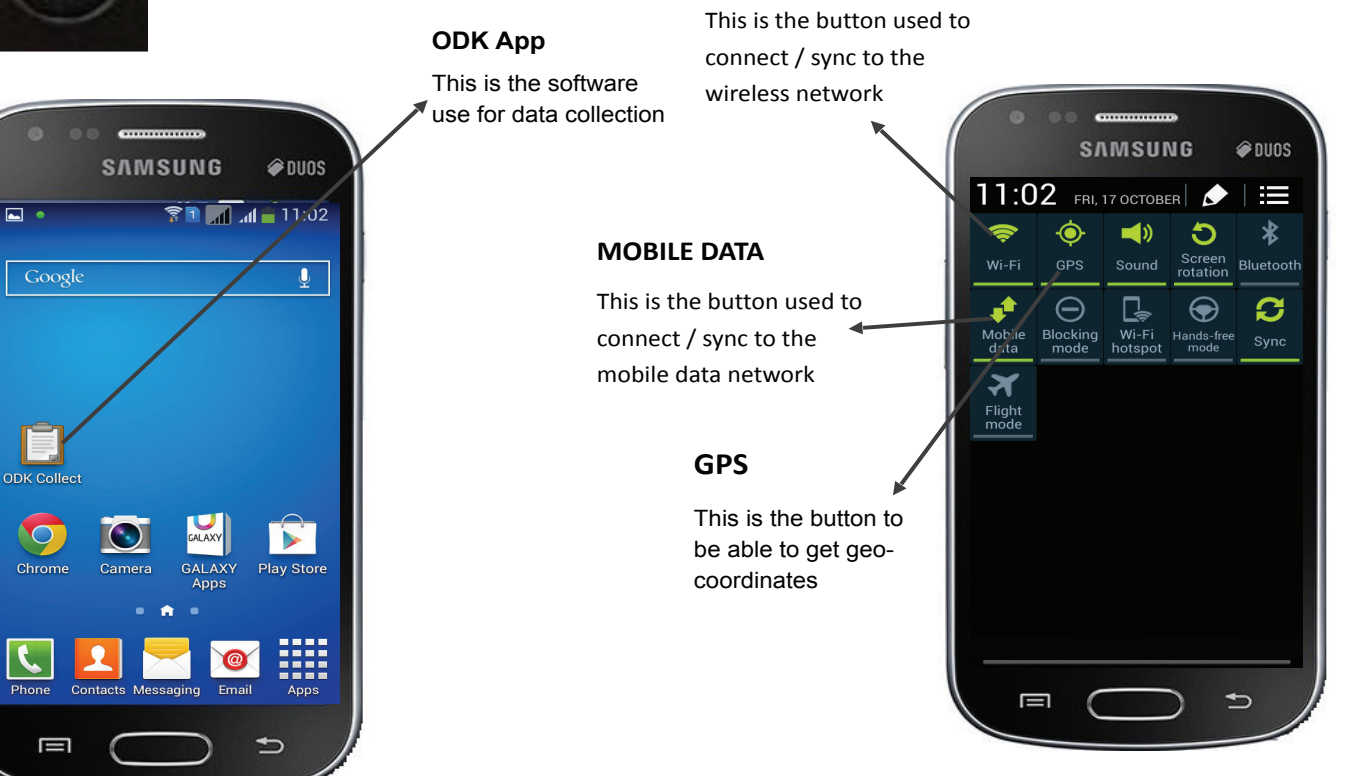

# Battery Management

- To conserve and extend battery life:
	- o Put the phone in airplane mode (see ON/OFF button)
	- o Disable the GPS function, except when capturing geo-coordinate data
	- o Disable the WIFI function, unless you are at the office or an area with WIFI connectivity
	- o When battery icon is low, charge the battery with the provided chargers.

# Letting the community know you are using new technology

- Something to consider is that this new technology might be intimidating.
- Therefore, before you start collecting data, consider explaining and showing the phone.

## **ODK App**

This is the application, or 'app', interface where data collectors can provide information:

- **1. Fill Blank Form:** to start the data entry
- **2. Edit Saved Form:** to edit already entered questionnaire or information.
- **3. Send Finalized Form: to post entries on to** Aggregate server.
- **4. Get Blank Form:** to get a survey or questionnaire from the server.
- **5. Delete Saved Form: enables users /** enumerator to delete saved forms with mistakes or un-wanted forms.

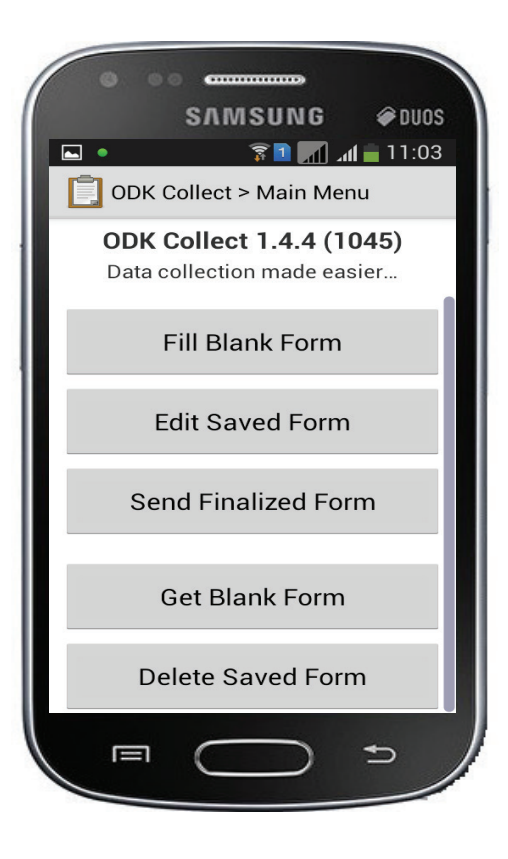

# **Navigating the Questionnaire**

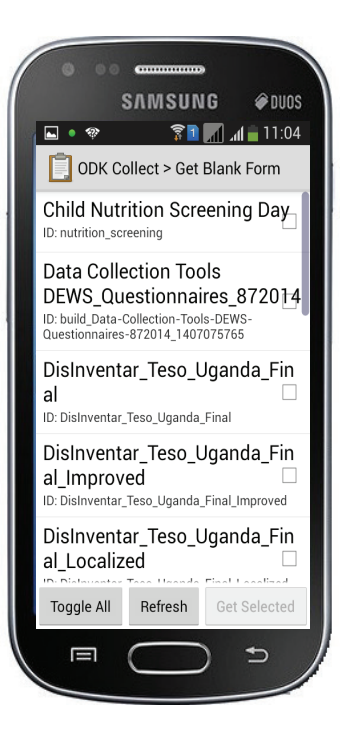

● After selecting "Get a blank form" select the desinventer form from the provided forms, as listed in the picture below.

• When the form is selected, by checking the boxes, the forms are downloaded onto the phone's local memory.

## **Desinventer Assessment Form**

- When the user reaches this screen, the screen of the phone needs to be "swiped" with the finger.
- The user will swipe the screen every time he/she needs to go to the next question.

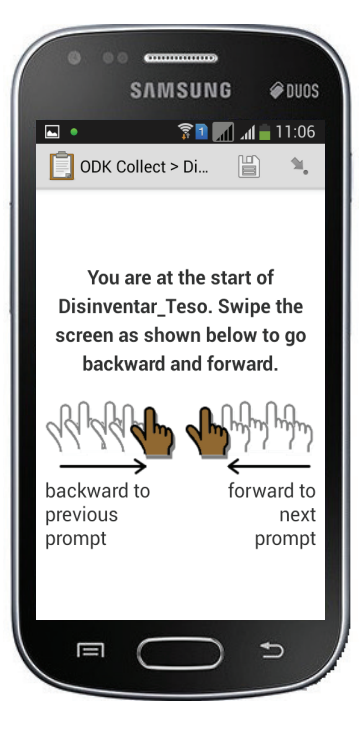

## **Desinventer Assessment Form**

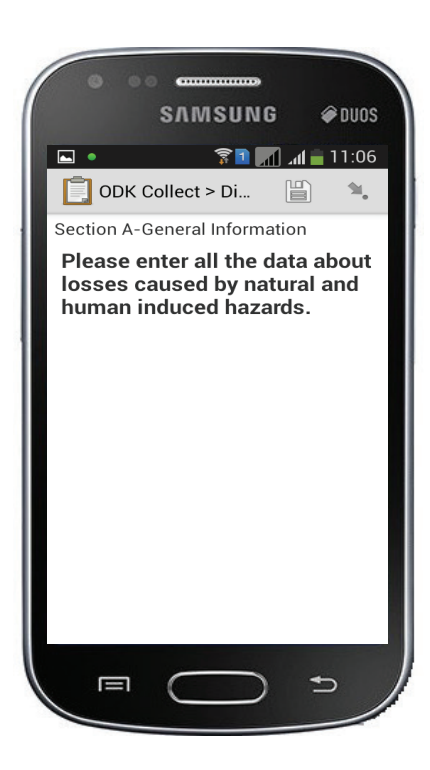

- ●The Desinventor assessment form has three main input methods namely: 1. Text/ Character input.
	- 1. Pre-coded items
	- 2. Multiple selections
	- 3. Button invoked events (e.g capture coordinates, picture)

#### **Desinventer Assessment Form (Text input)**

- This is an example of where a user fills out a form with text.
- The user can use the key pad on the screen, or the phone's key pad.
- For some fields, ONLY letters can be used, and for other fields, ONLY numbers can be used.

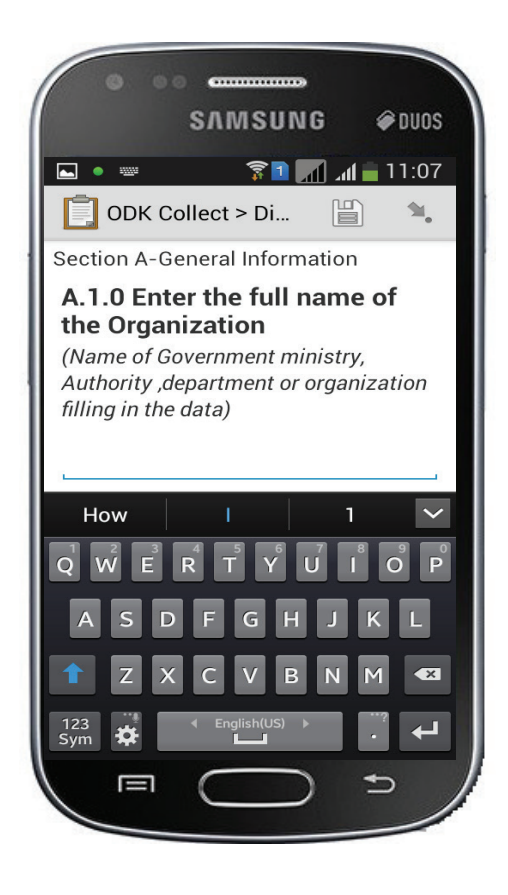

#### **Desinventer Assessment Form (Pre-‐coded items)**

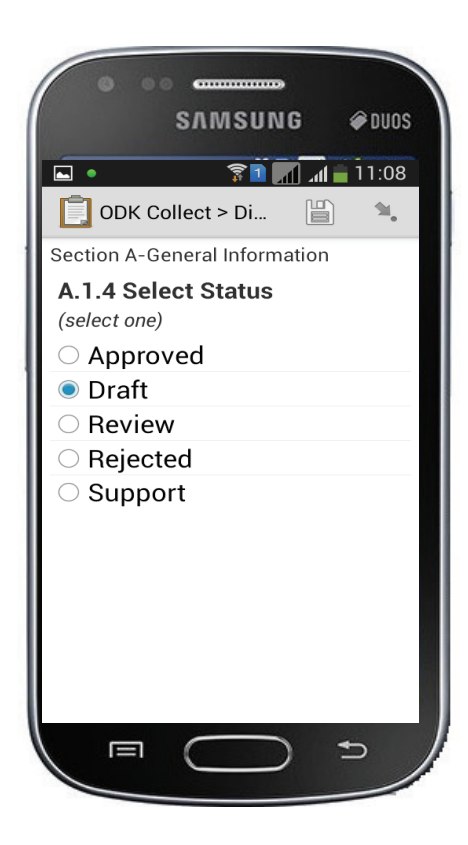

- ●This is an example of selecting one of the pre-coded items on the form.
- $\bullet$  When there is a circle, only one can be checked.

#### **Desinventer Assessment Form**

**(Multiple selection)**

This is an example of selecting one OR more items on a list.

When there is a box with a check-box, more than one choice can be checked

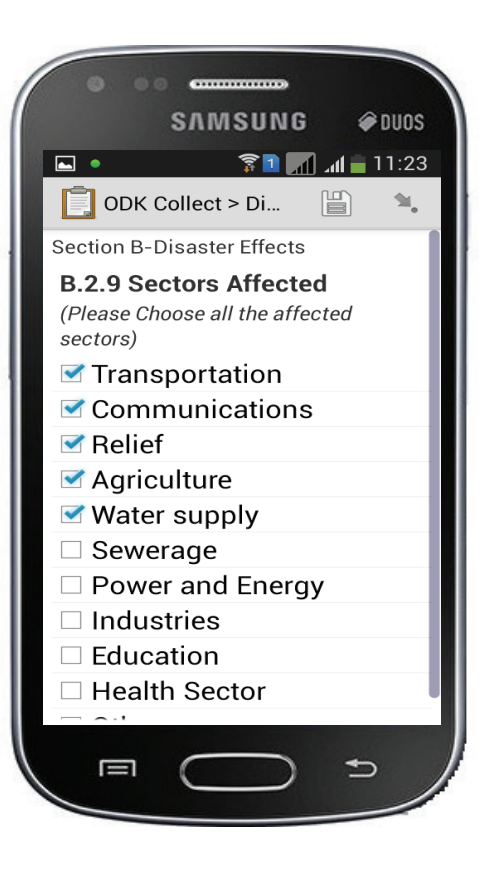

#### **Desinventer Assessment Form (Button invoked events)**

To successfully capture the GPS coordinates, you will have to turn on the GPS by going HOME…

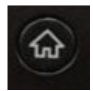

Then turn on the GPS by pressing:

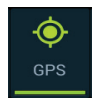

For the photograph you can either take it after filling the form or select a photograph that is already taken from the reference memory.

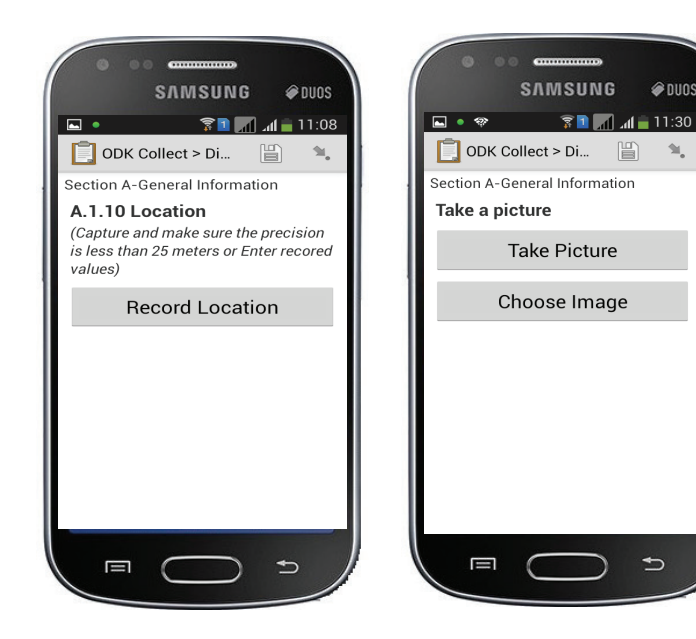

@ nuns

 $\mathbf{M}$ 

# Saving the Questionnaire

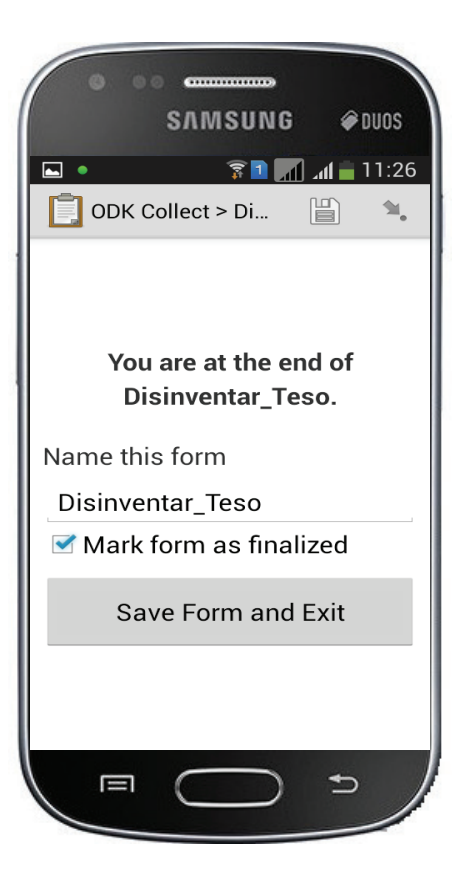

- When the user has completed the questionnaire, it must be saved.
- Data can be reviewed by users before submission to the server.

# Review Saved Data

Users can choose to review saved data, by pressing the 'Review Saved Data' button.

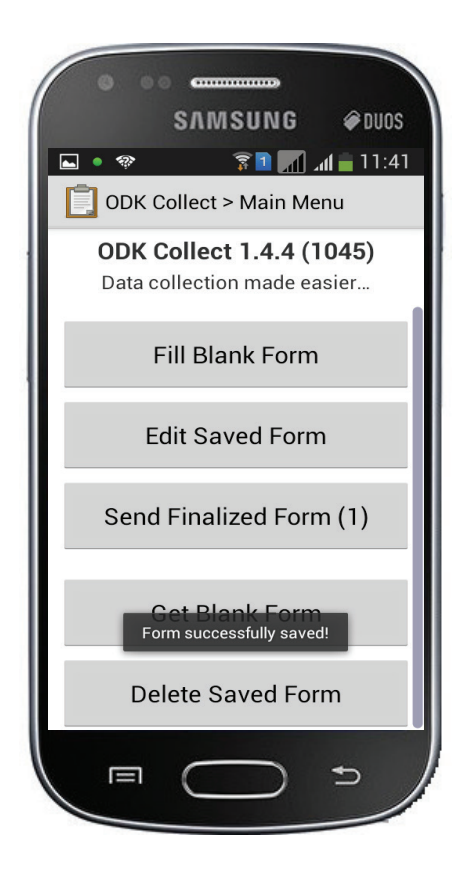

# Deleting Saved Forms

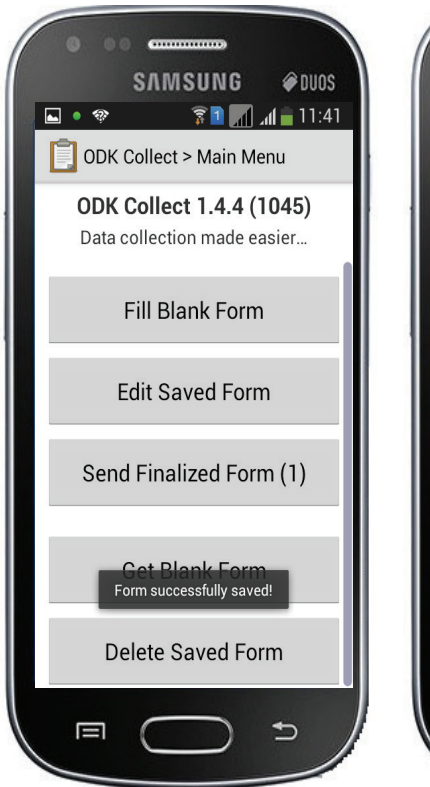

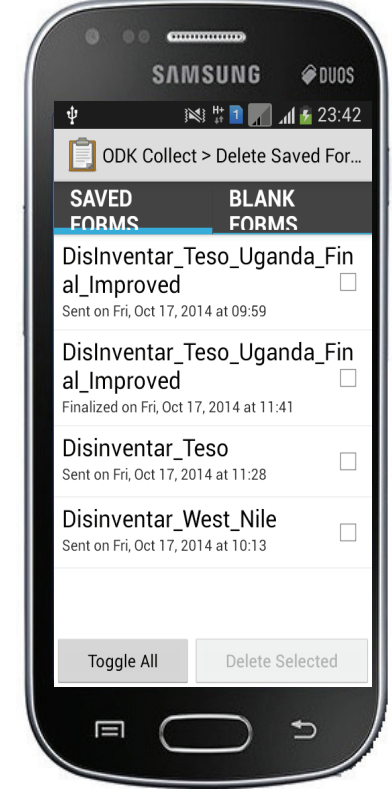

- If the user wants to deleted a questionnaire, navigate to "Delete Saved Form" and select the form you want to delete by tapping on the check box.
- $\bullet$  After selecting, touch delete selected

# **Standard Operating Procedure**

• As agreed with the Office of the Prime Minister, users will have to upload data to the server or save the data files securely on a computer hard disk.

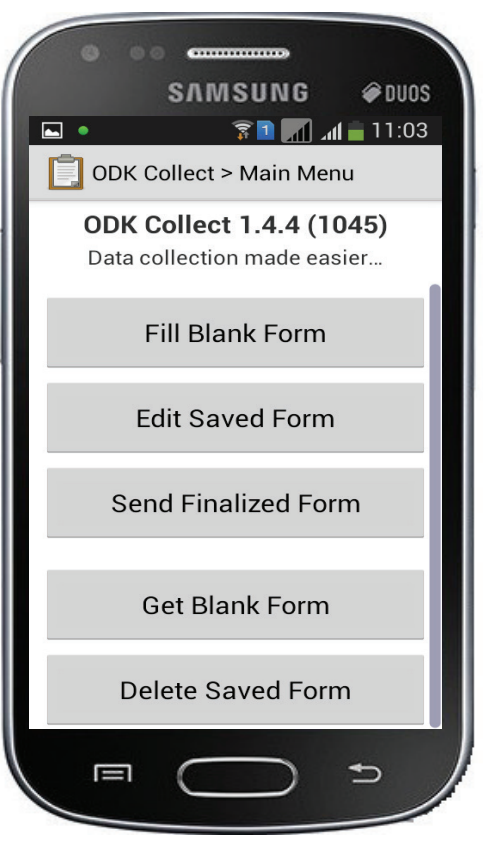

## Tips…

●Always have a few paper questionnaire around just in case the electronic form crashes.

●What to do when the form crashes? oTurn the mobile phone off and back on again to restart modules.

## **Contacts**

## To report technical issues, or ask questions, please contact the NECOC on:

## 0800 177 777

Office of the Prime Minister National Emergency Coordination and Operation Center (NECOC) 5th Floor, Postel Building, Clement Hill Road P.O Box 341, Kampala Uganda. Tel No. 0414 342 104

#### Annex Questionnaires available on ODK

Questionnaires available:

- Disaster loss profiling tool (Desinventar)
- Household data collection tool for EWS
- Hypertension screening tool
- EWS Kraal Survey tool
- EWS Market survey tool
- SMS Tester
- Consent Signature
- Child Nutrition Screening

# Disaster loss profiling tool (Desinventar) Disaster loss profiling tool (Desinventar) Annex

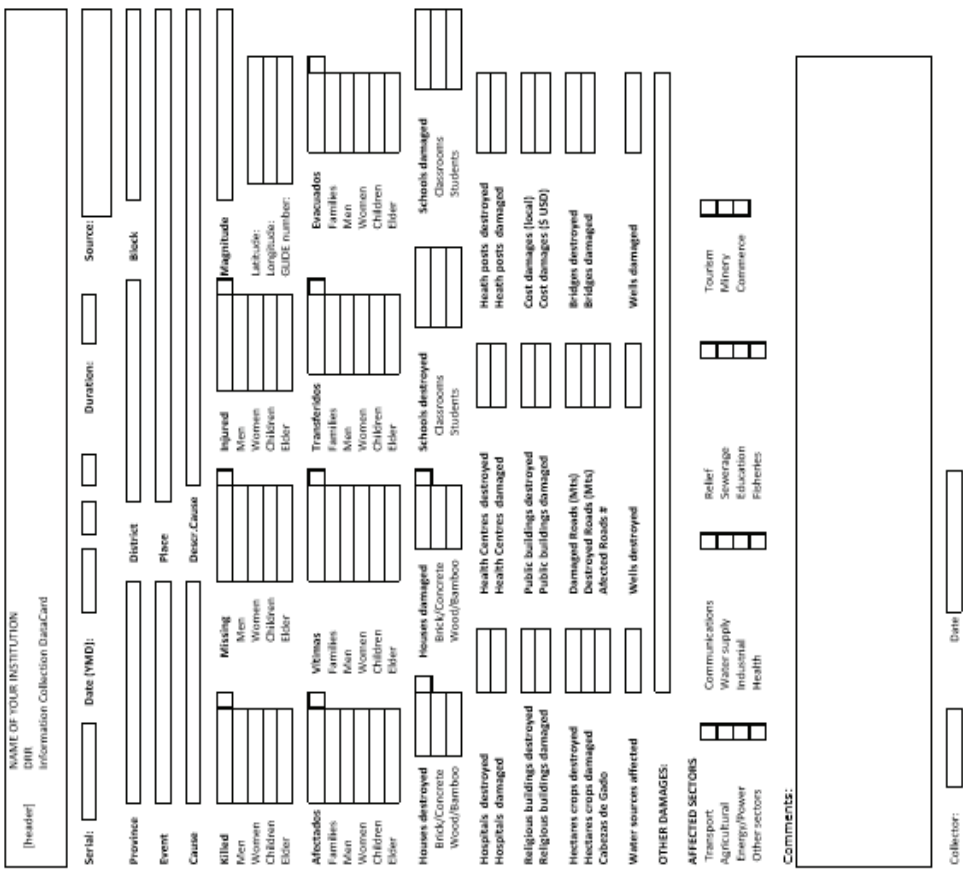

#### **Supported by UNDP**

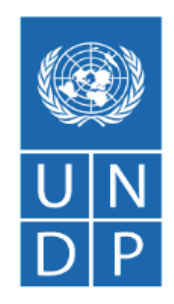

Empowered lives. Resilient nations.